November 2022

# Santander Commercial Card CentreSuite Expense Management Guide

Review and Approve Expense Management

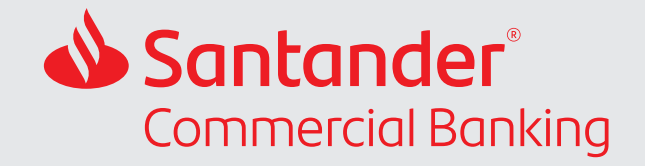

#### Table of Contents

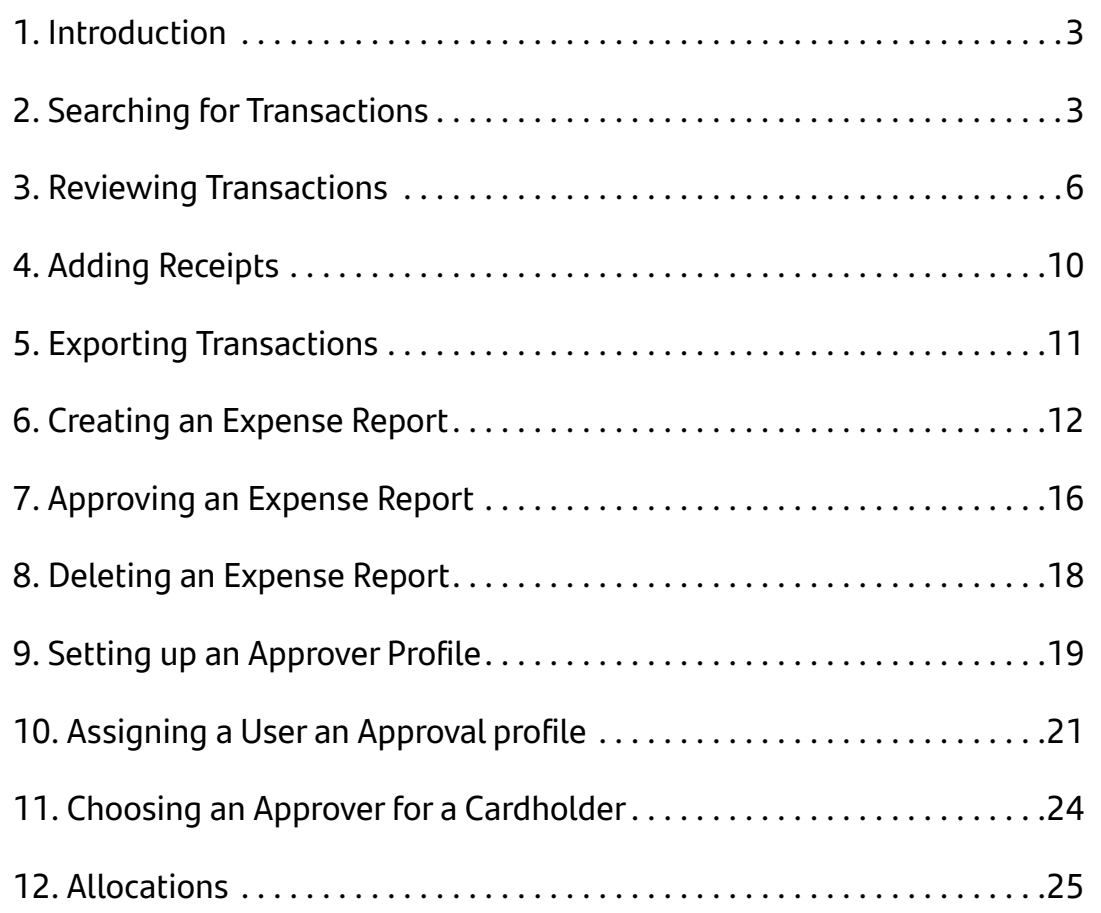

#### <span id="page-2-0"></span>1. Introduction

CentreSuite has expense management modules that can be enabled for customers who require this feature. If this has not been enabled for you and you would like it, please contact Client Service.

This guide will provide you with the information to support cardholders, approvers, and program administrators for Expense Report Management programs. A separate guide is available for other CentreSuite modules - CentreSuite Program Administrator's Guide available from our Commercial Card Resource Center [www.santanderbank.com/commercial-card](http://www.santanderbank.com/commercial-card) or by contacting Client Service:

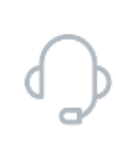

**Santander Client Service is open Monday - Friday 7:30 AM – 6:00 PM ET:** 844-726-0095 **For service after hours:** 877-598-7799 **By email:** clientservice@santander.us

#### 2. Searching for Transactions

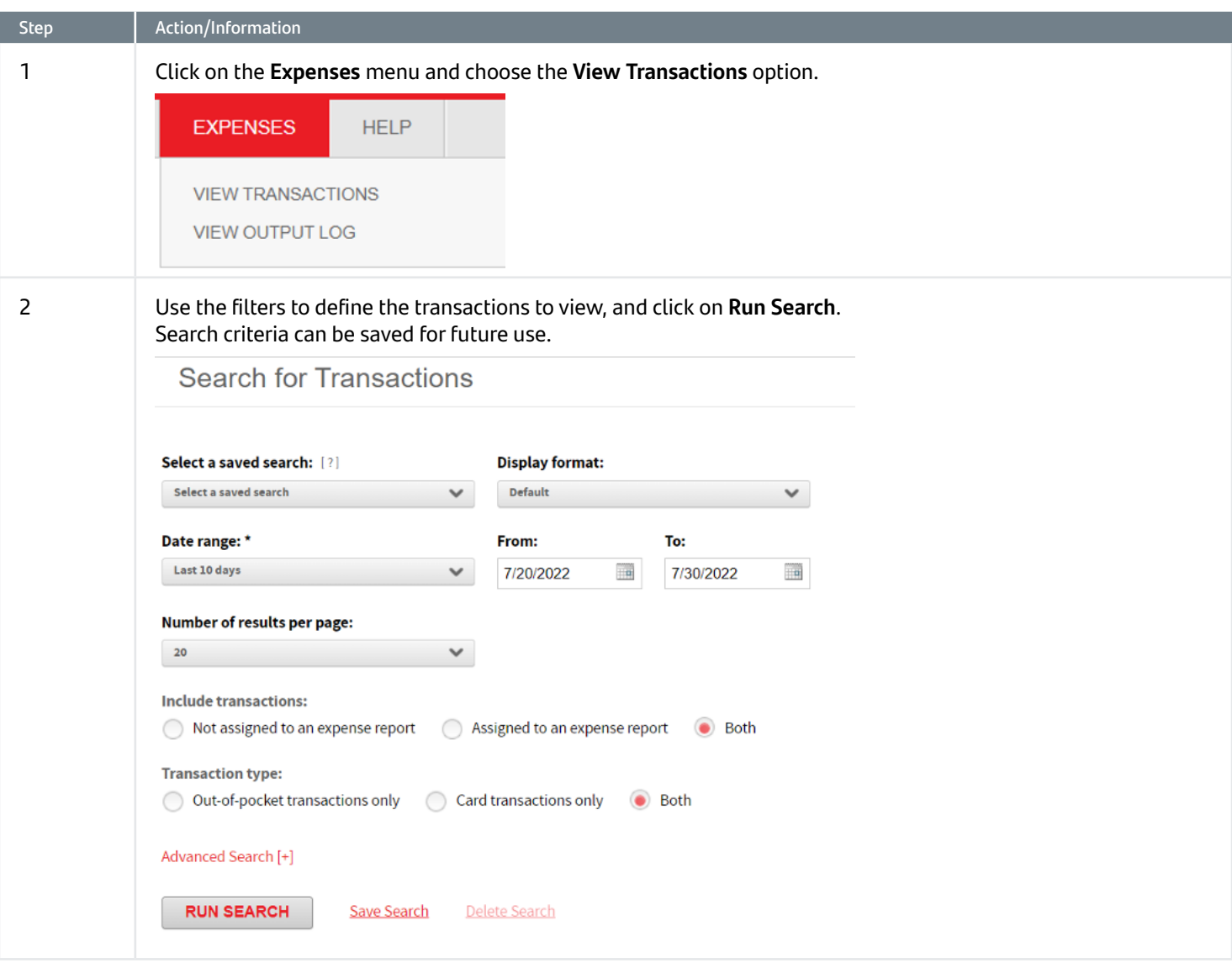

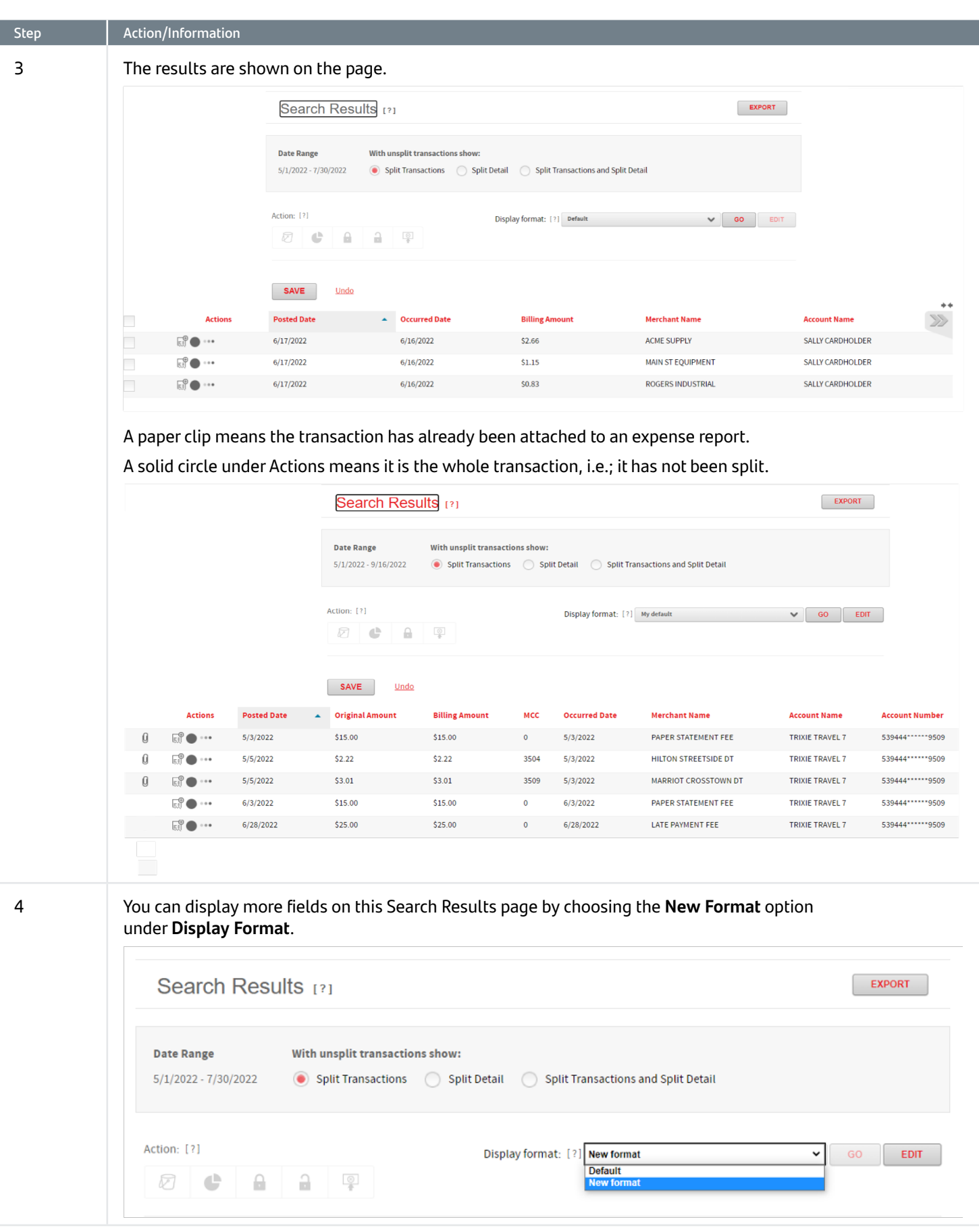

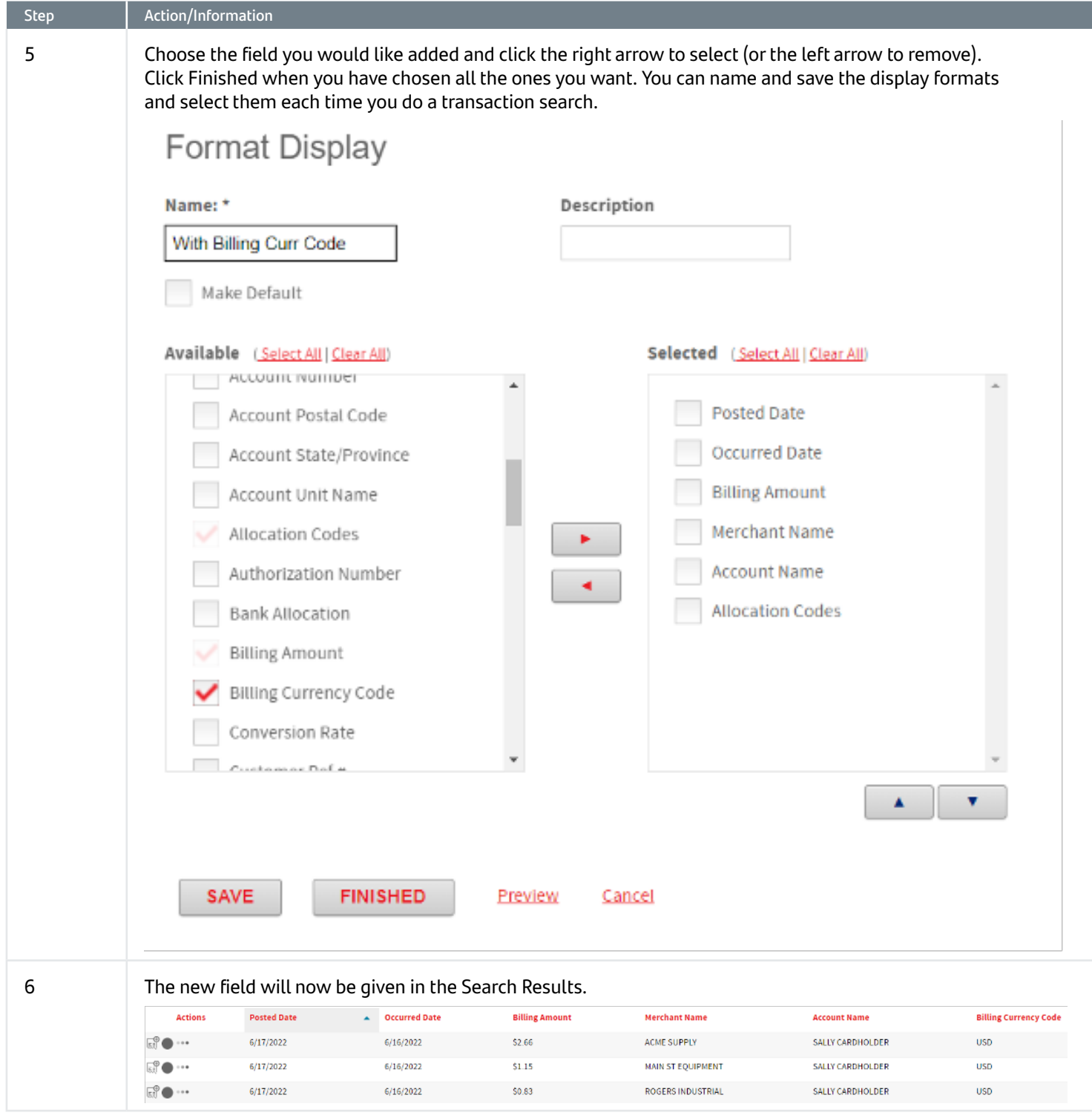

## <span id="page-5-0"></span>3. Reviewing Transactions

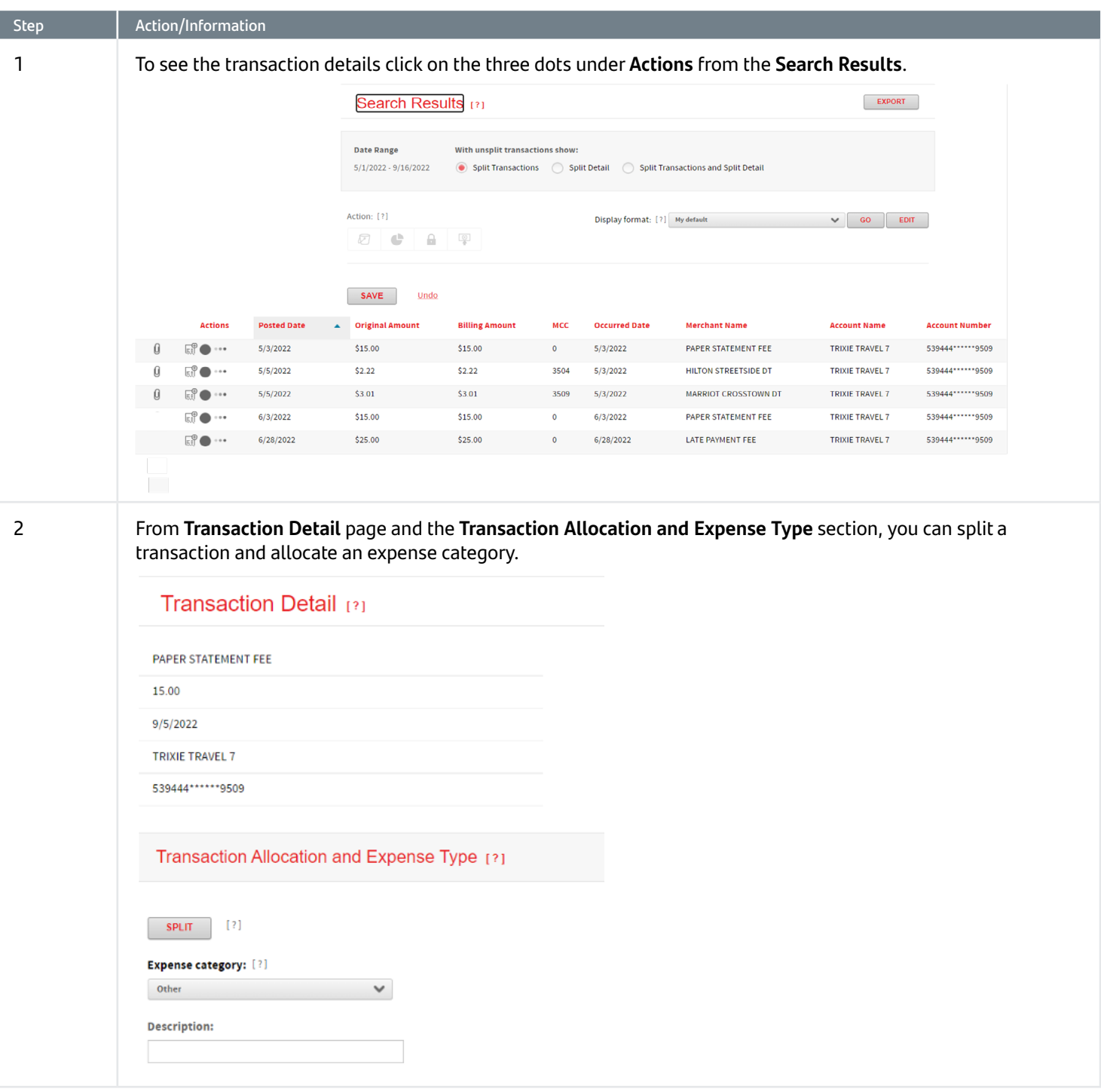

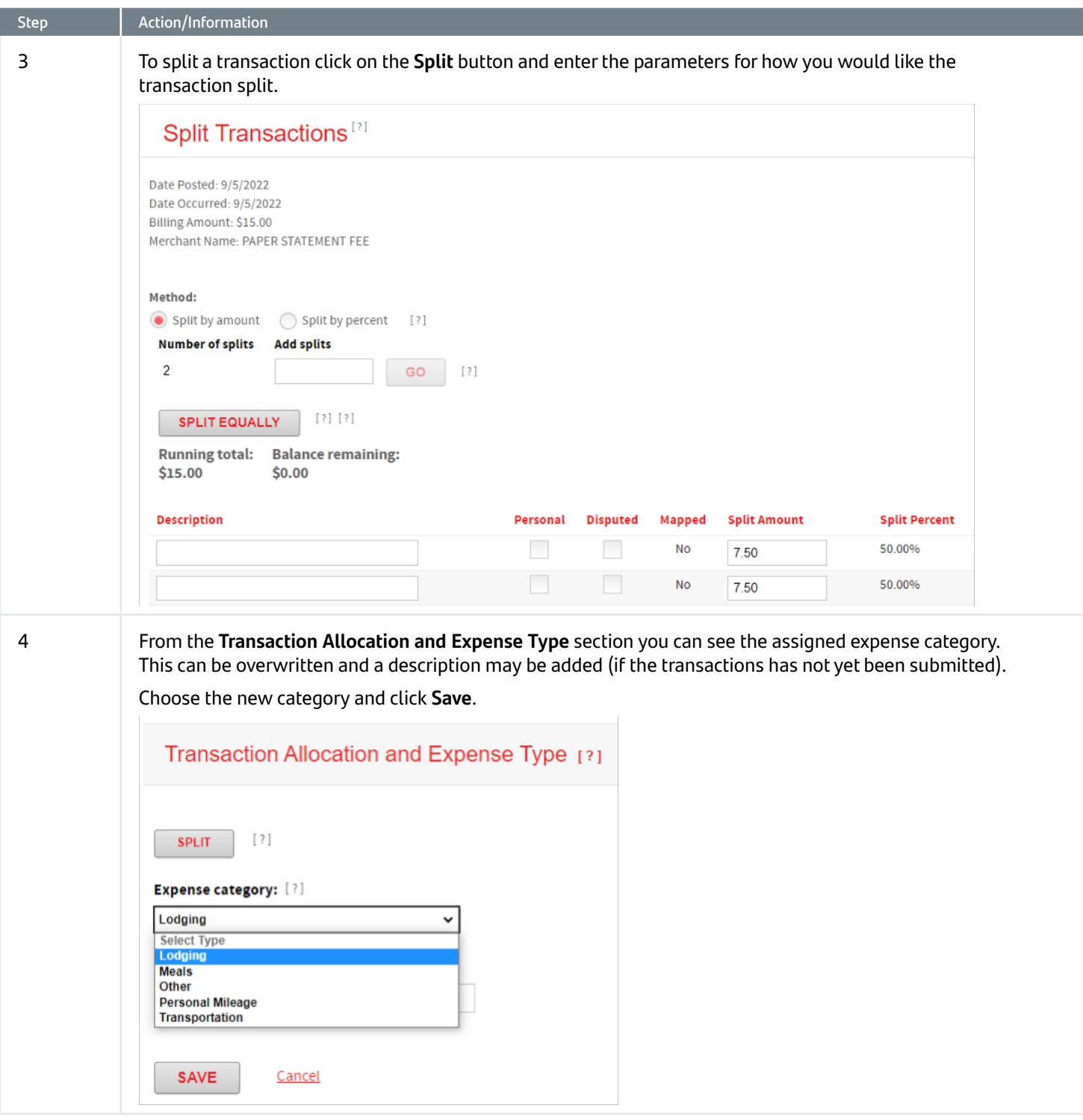

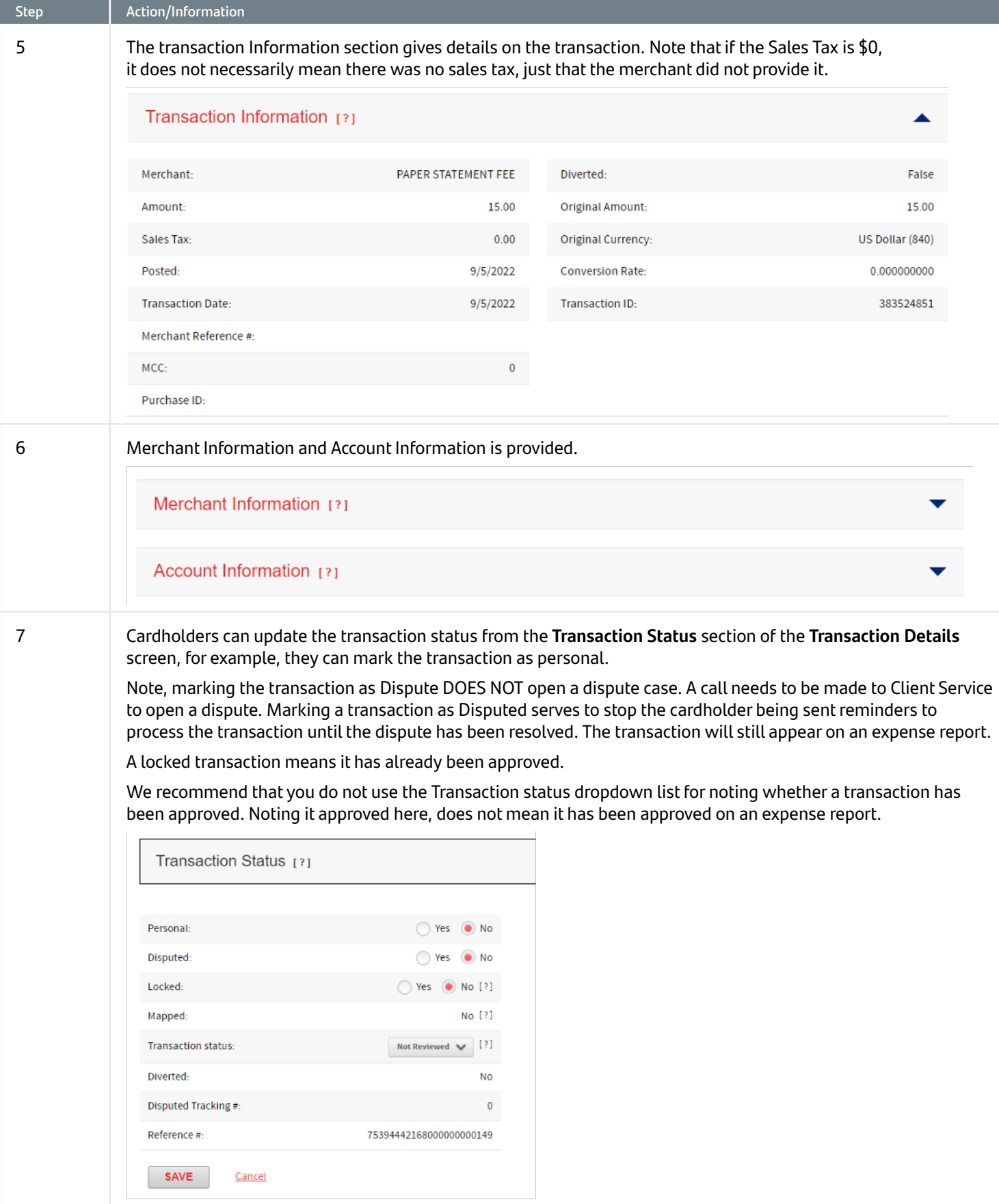

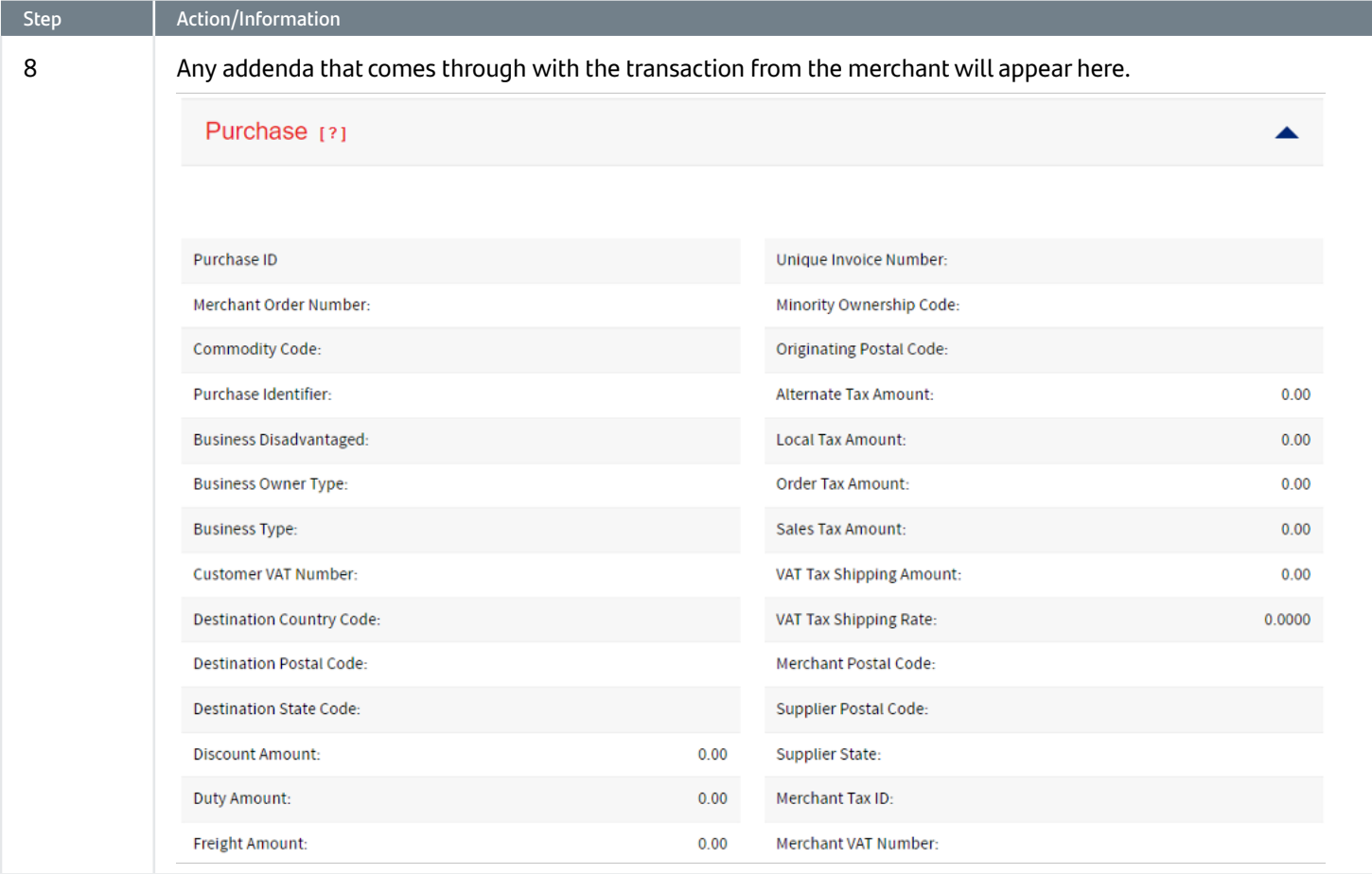

### <span id="page-9-0"></span>4. Adding Receipts

Only companies enabled for receipts will be able to view the options to add receipts.

Receipts can be added to transactions from the **Search Results** screen, or when creating an expense report (see Section 6)

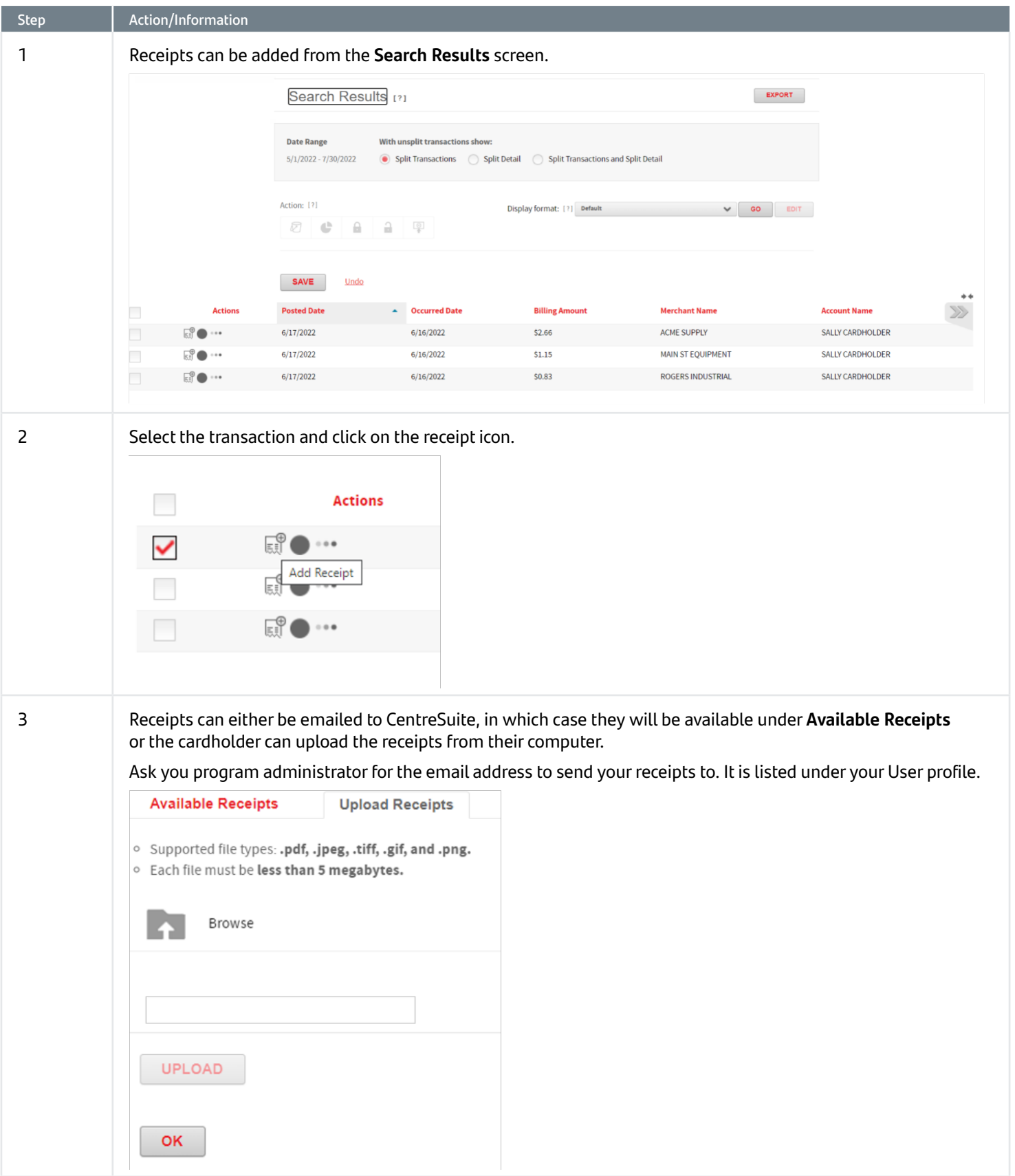

# <span id="page-10-0"></span>5. Exporting Transactions

To export transactions, first Search for the transactions to export.

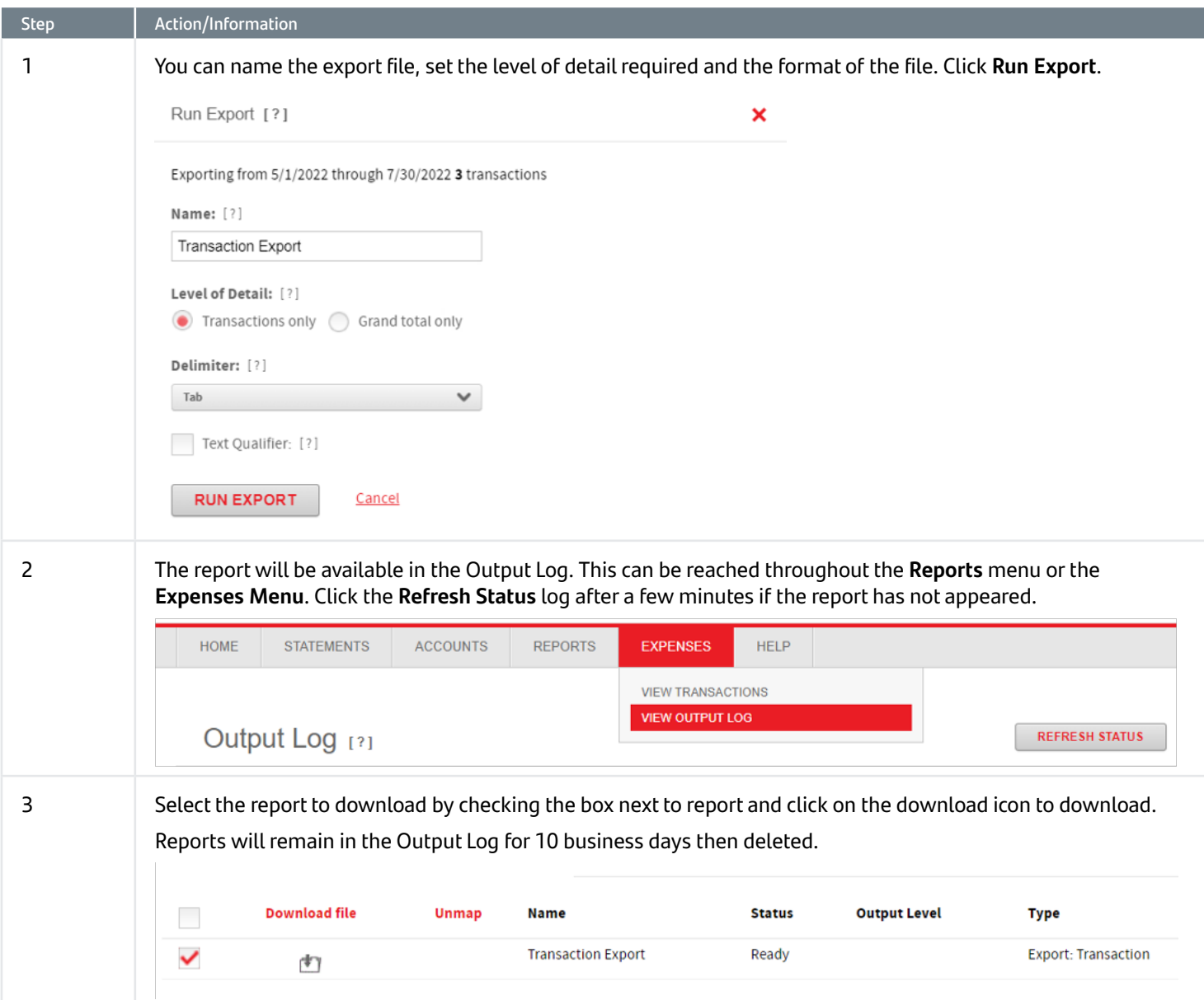

#### <span id="page-11-0"></span>6. Creating an Expense Report

If the company has been set up to be able to create expense reports and the user has a security role that lets them create an expense report then they will see **Create Expense Report** in the **My Tasks** box on the home page.

The **In Progress** link takes a user to an expense report they have begun work on but not completed. The **Recently Approved** takes the user to expense reports that have been approved.

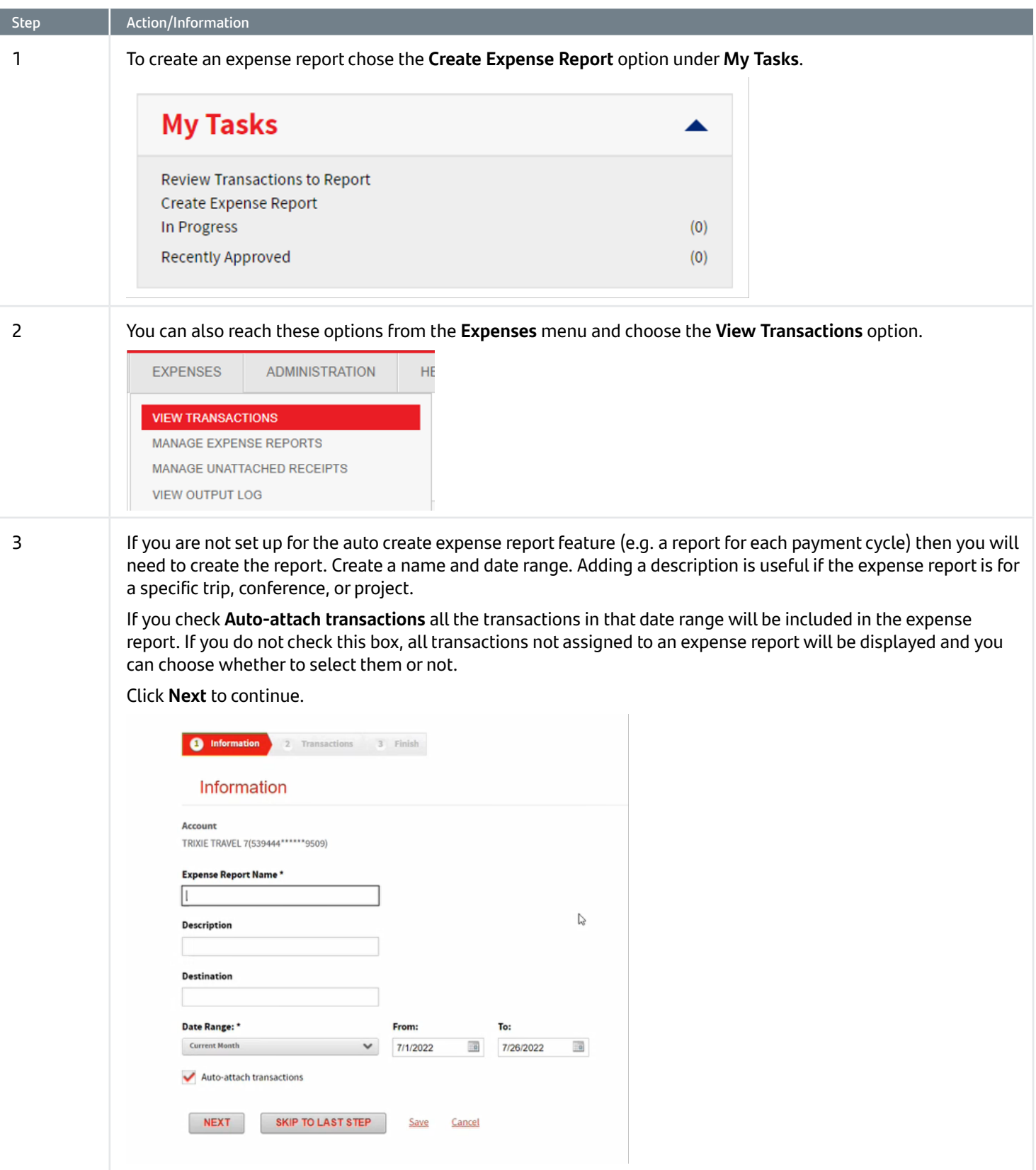

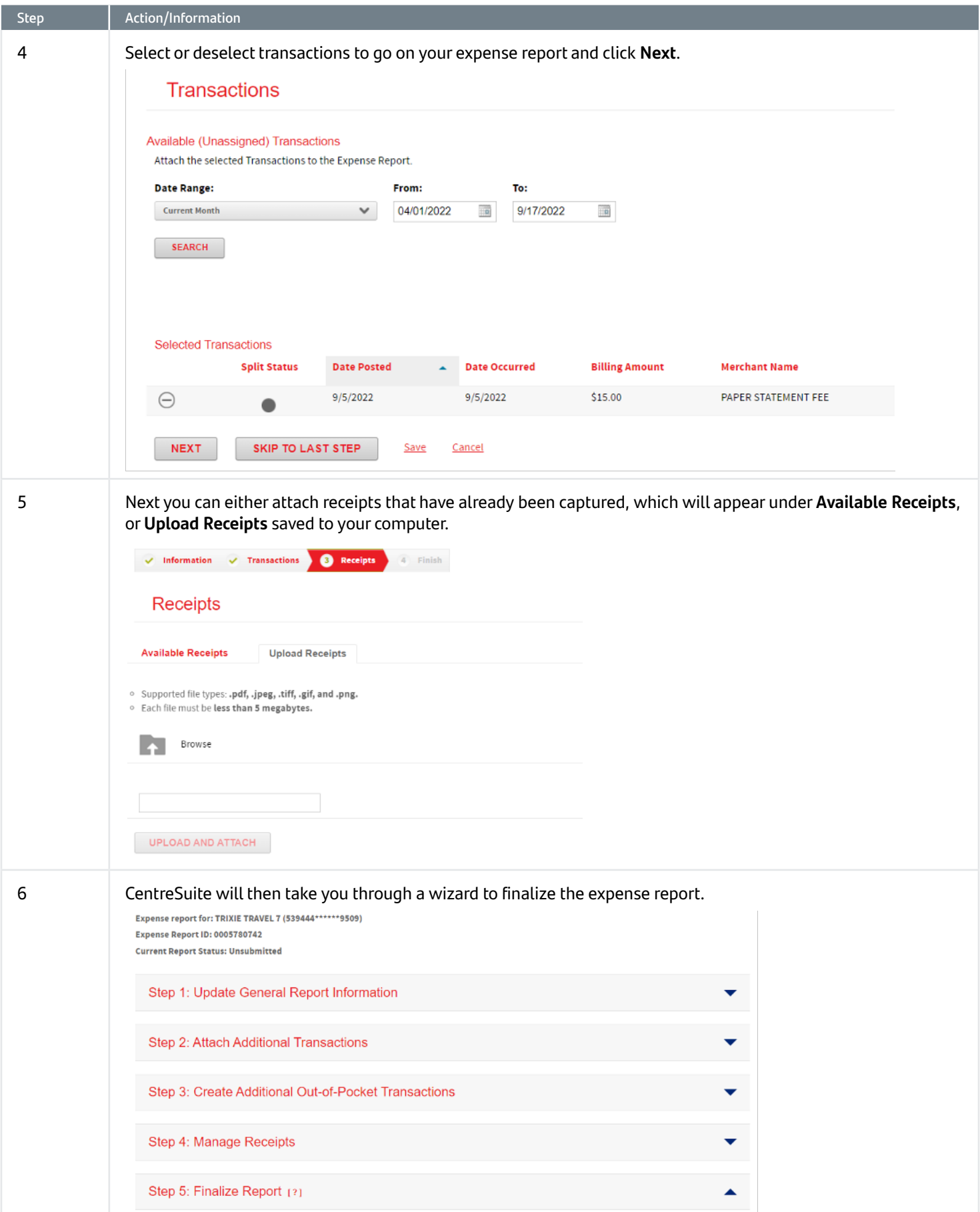

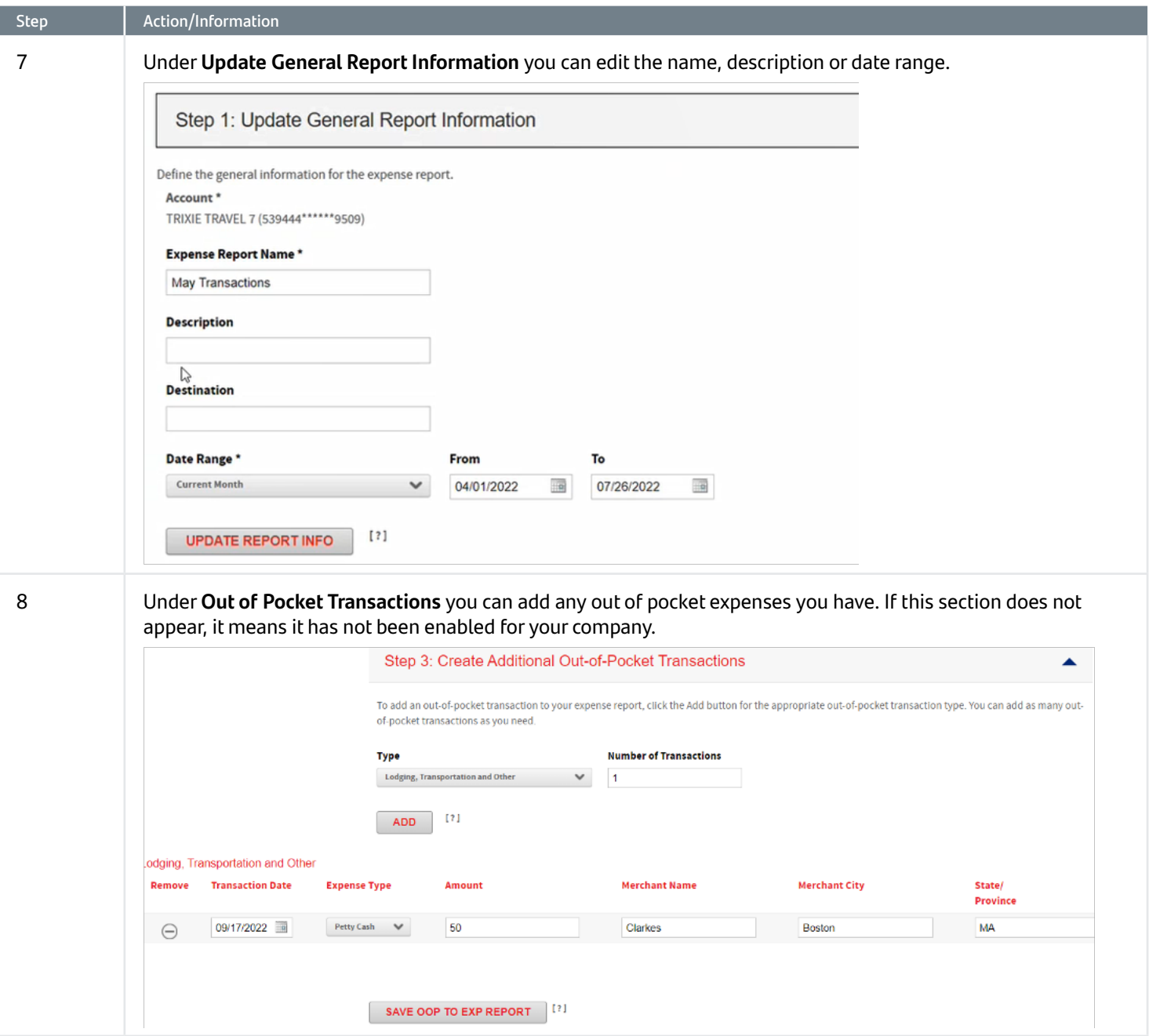

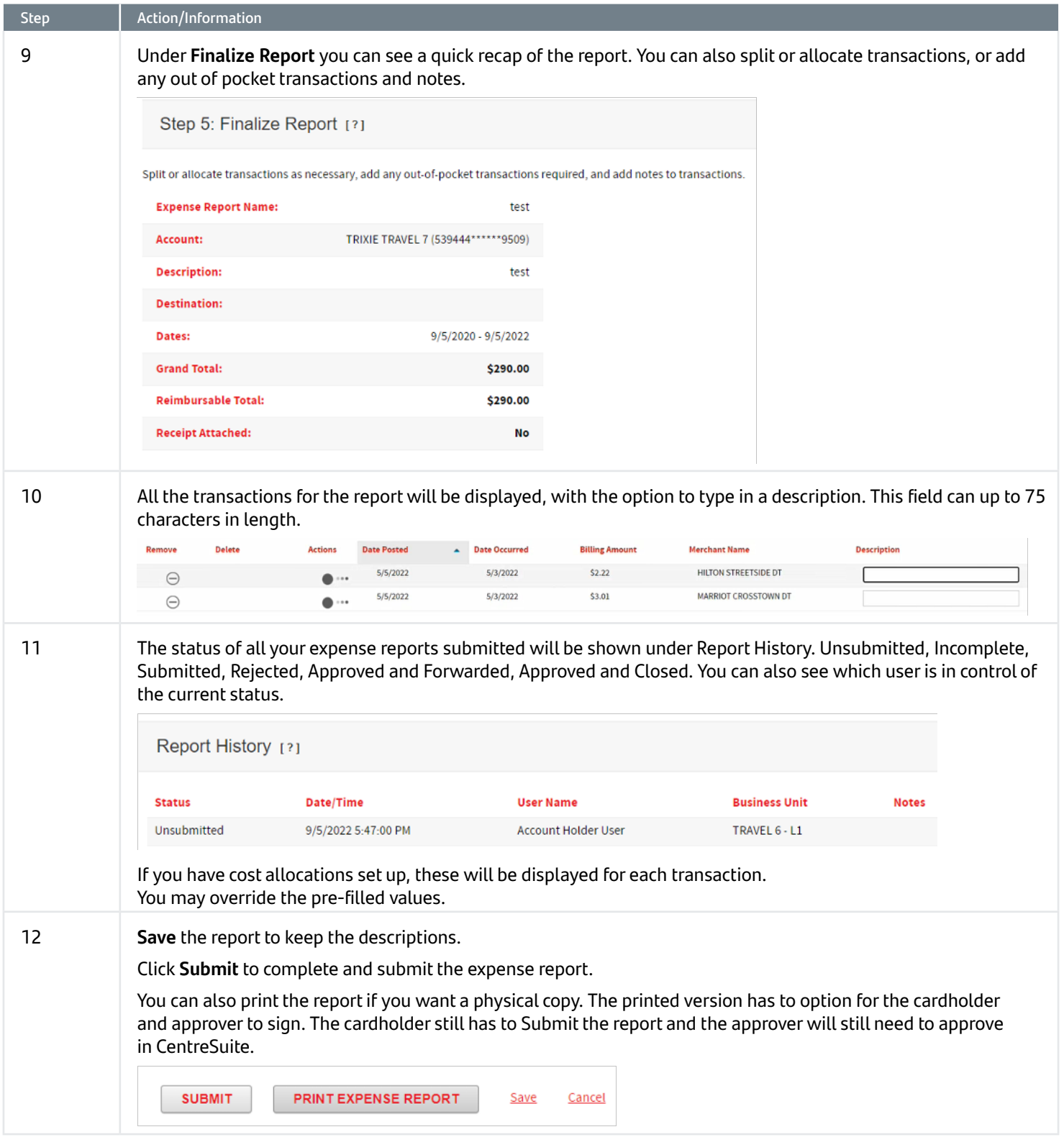

<span id="page-15-0"></span>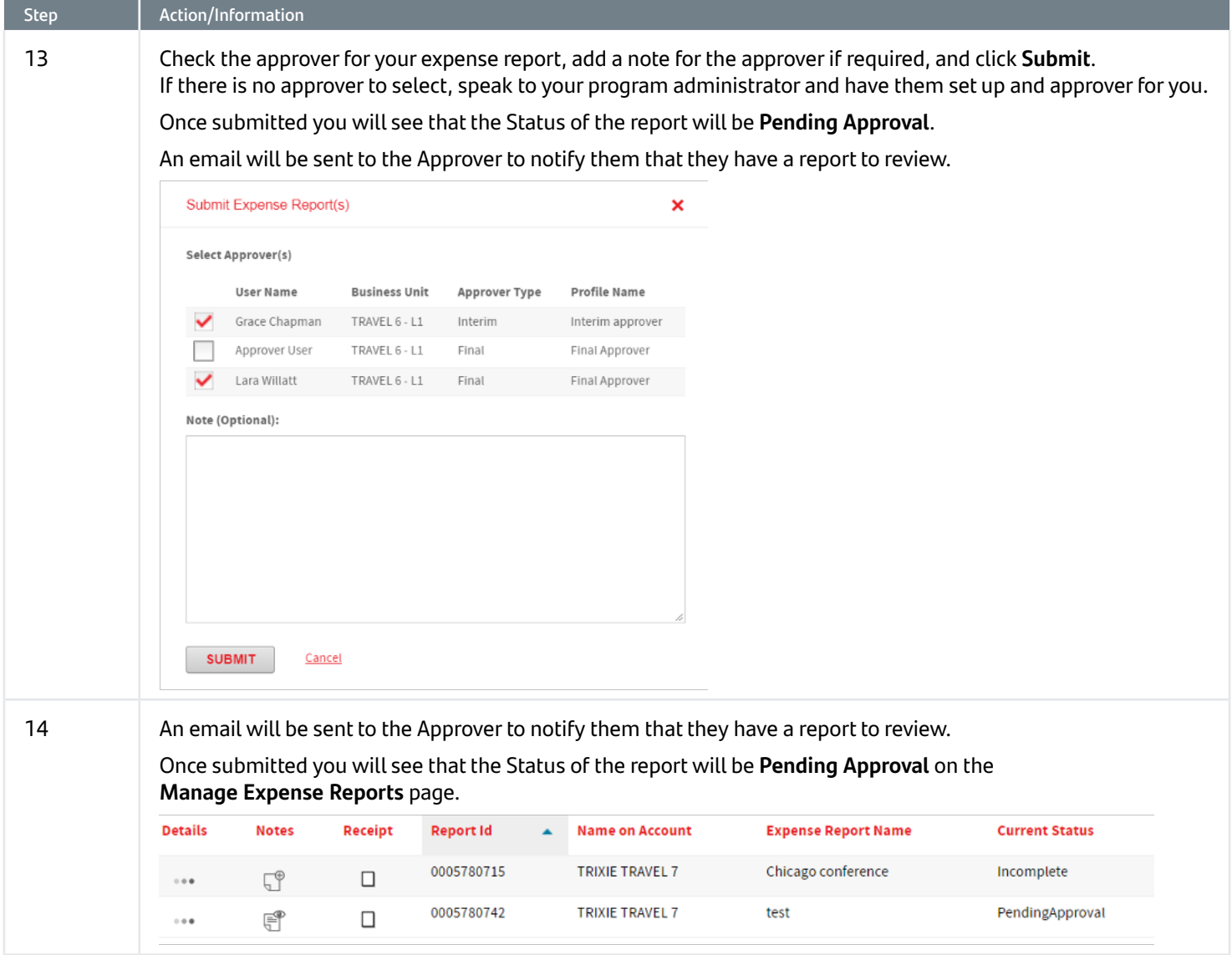

# 7. Approving an Expense Report

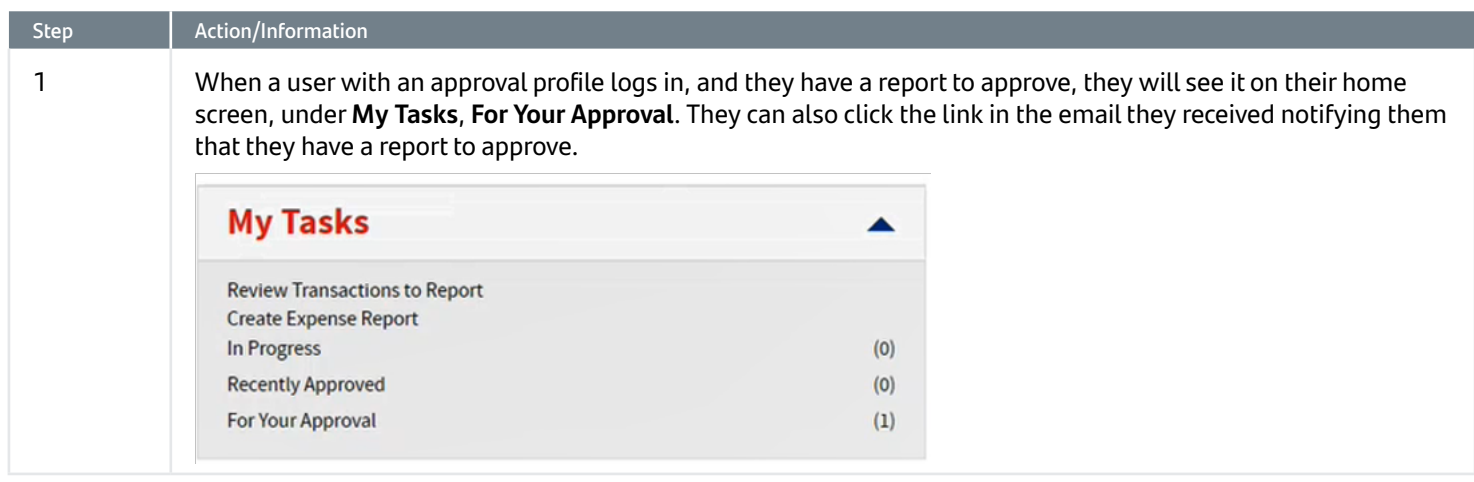

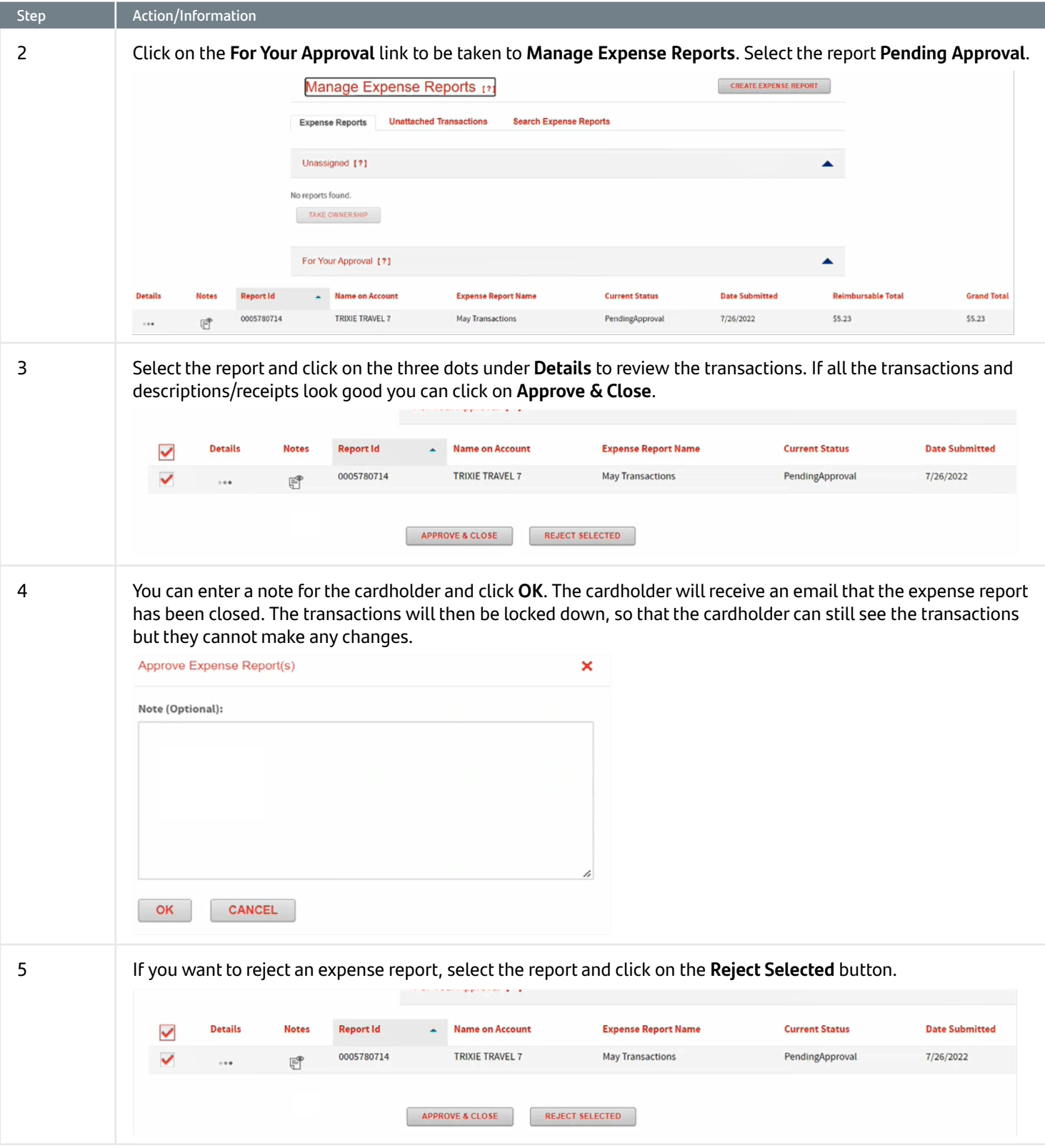

<span id="page-17-0"></span>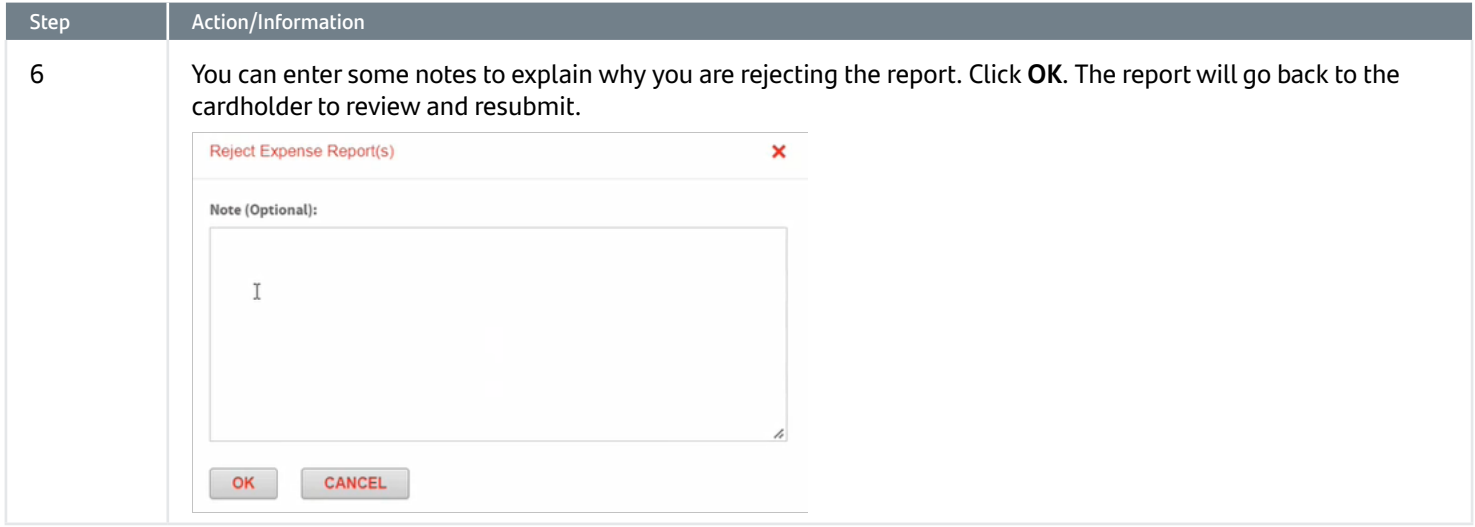

# 8. Deleting an Expense Report

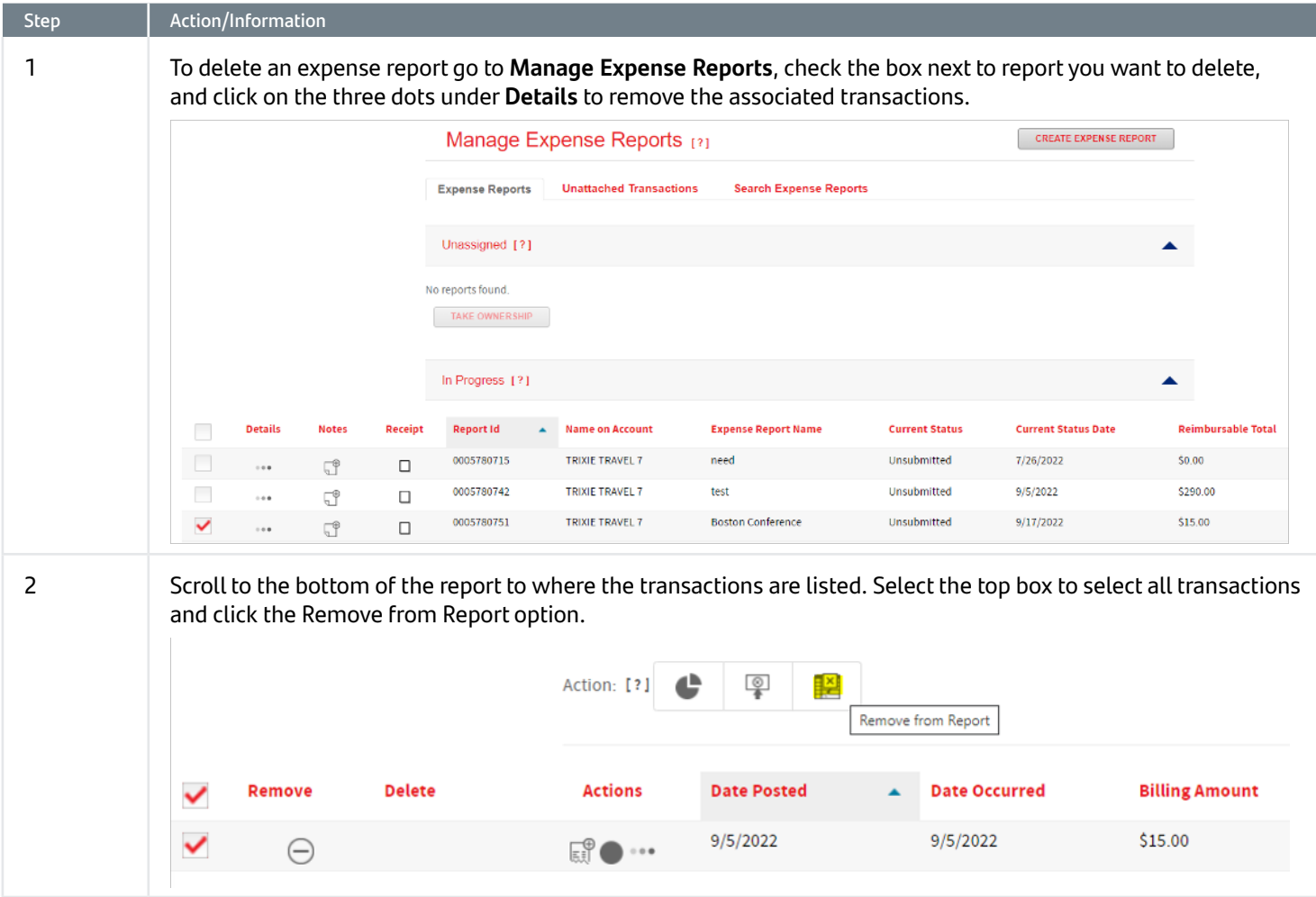

<span id="page-18-0"></span>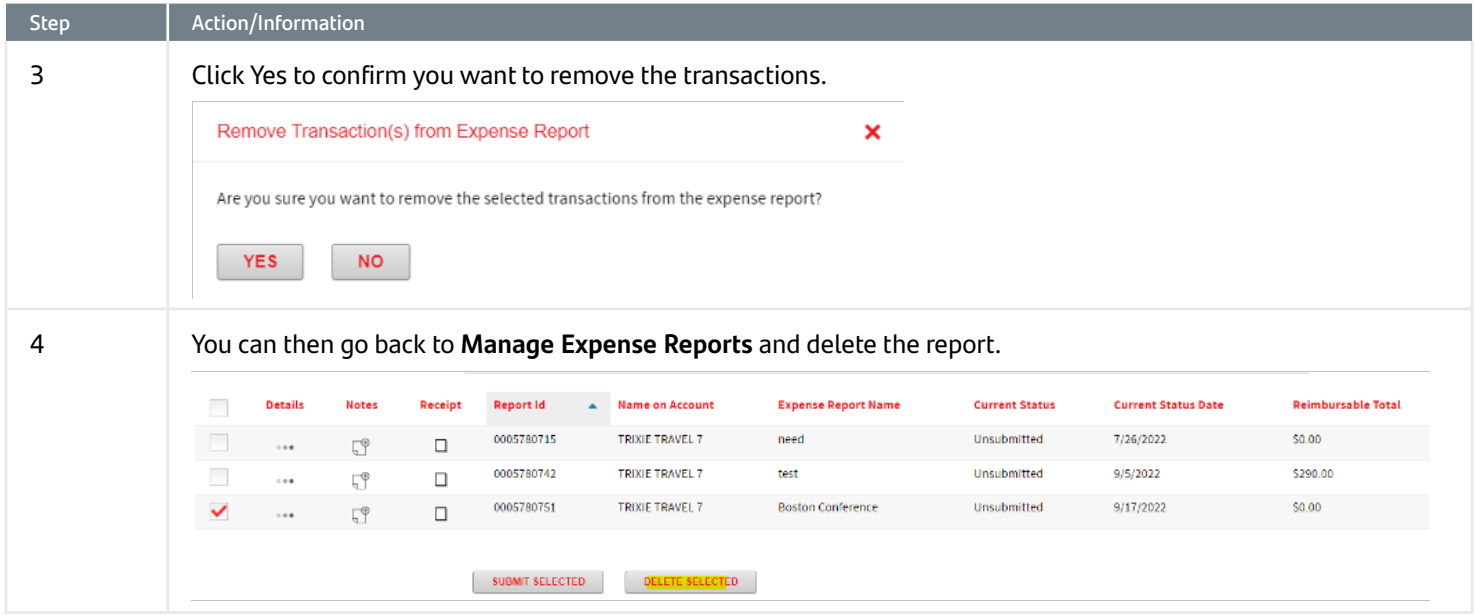

# 9. Setting up an Approver Profile

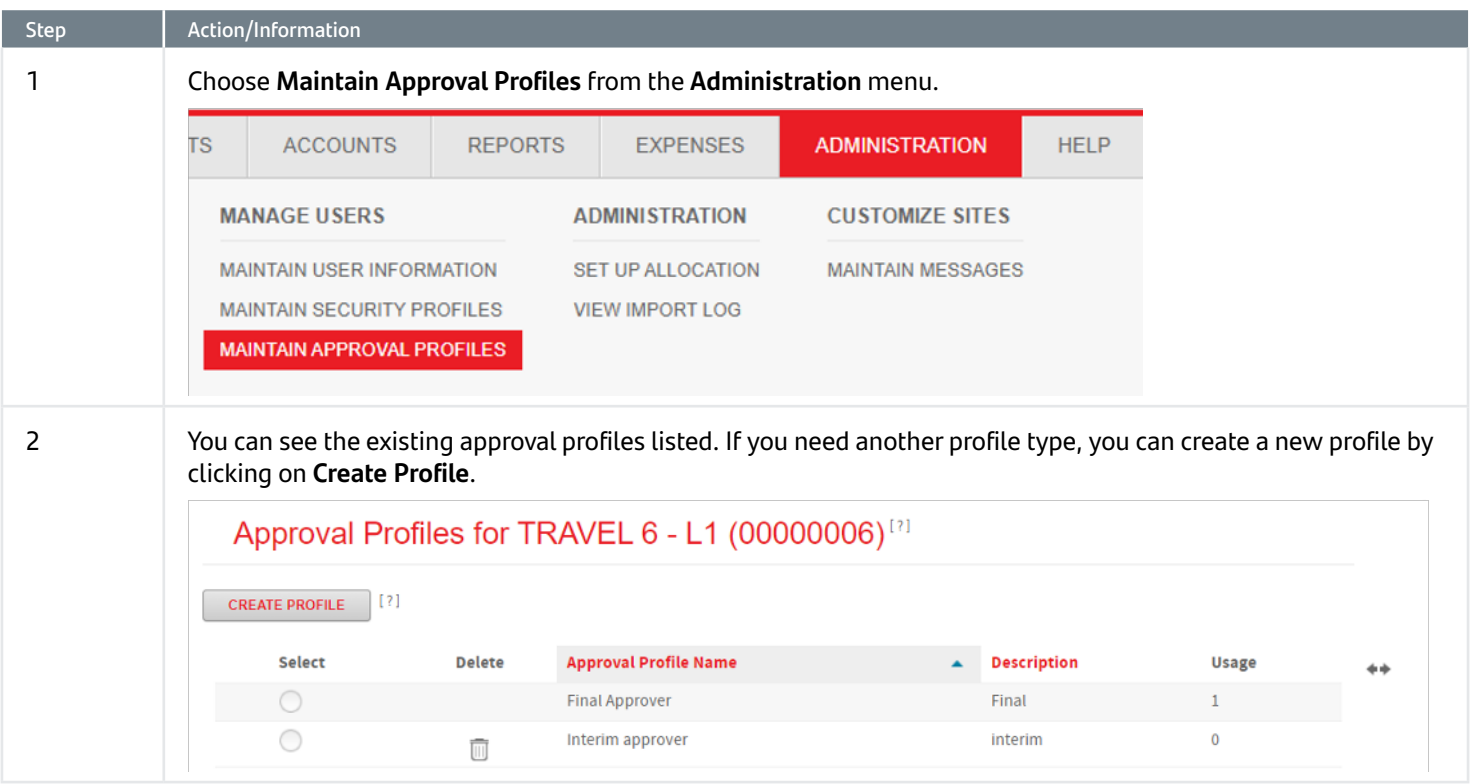

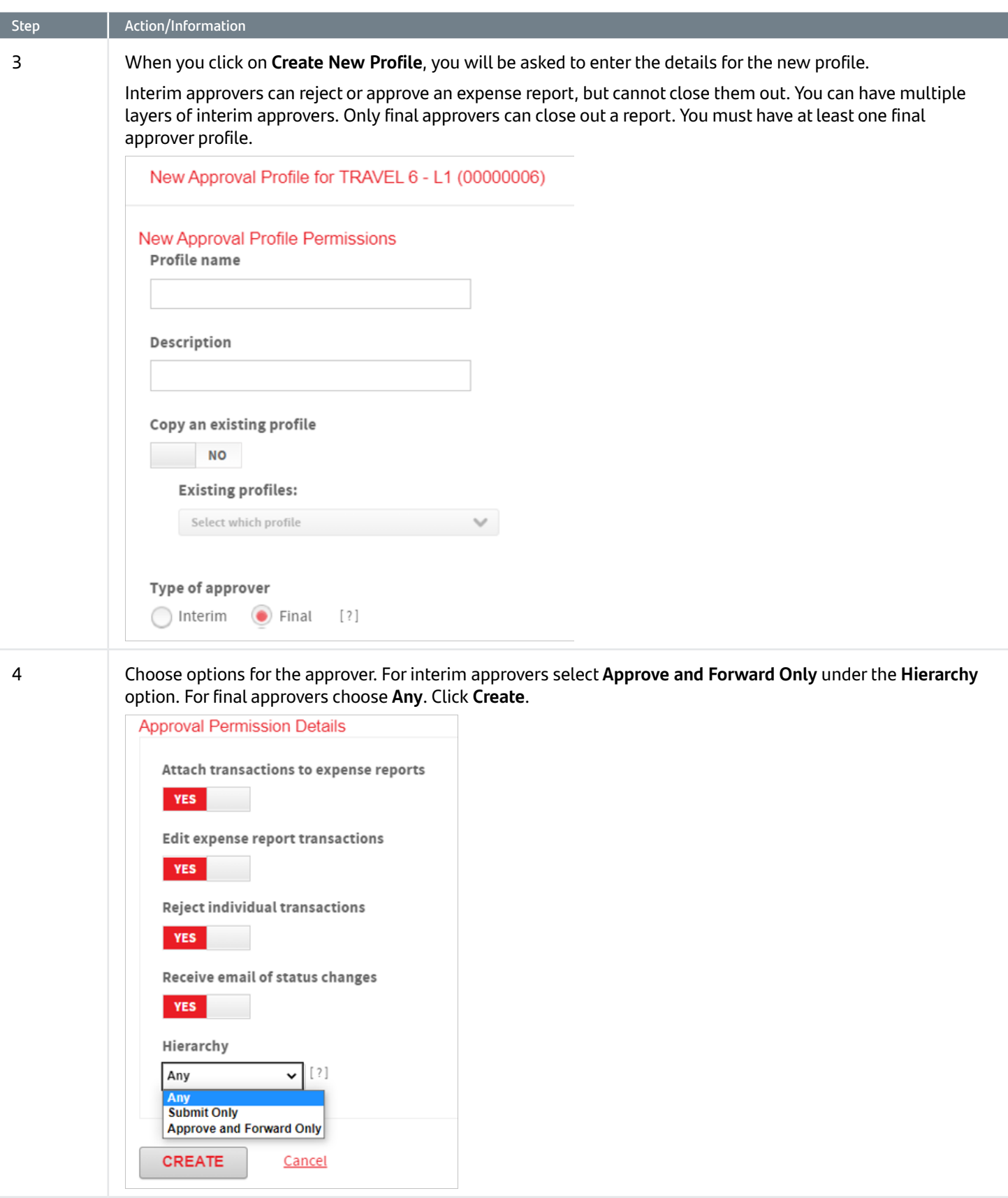

<span id="page-20-0"></span>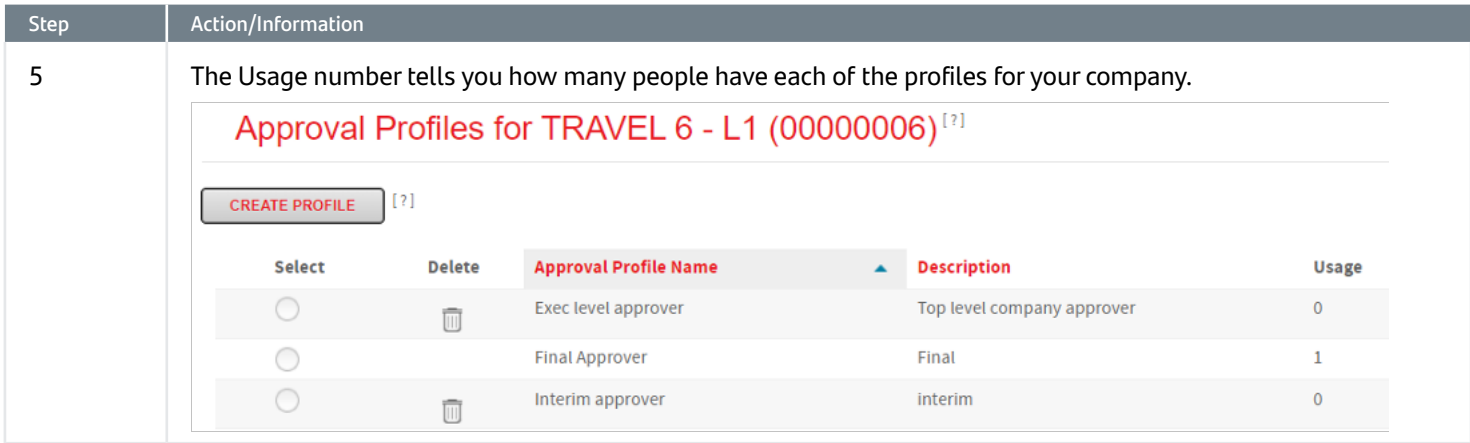

## 10. Assigning a User an Approval profile

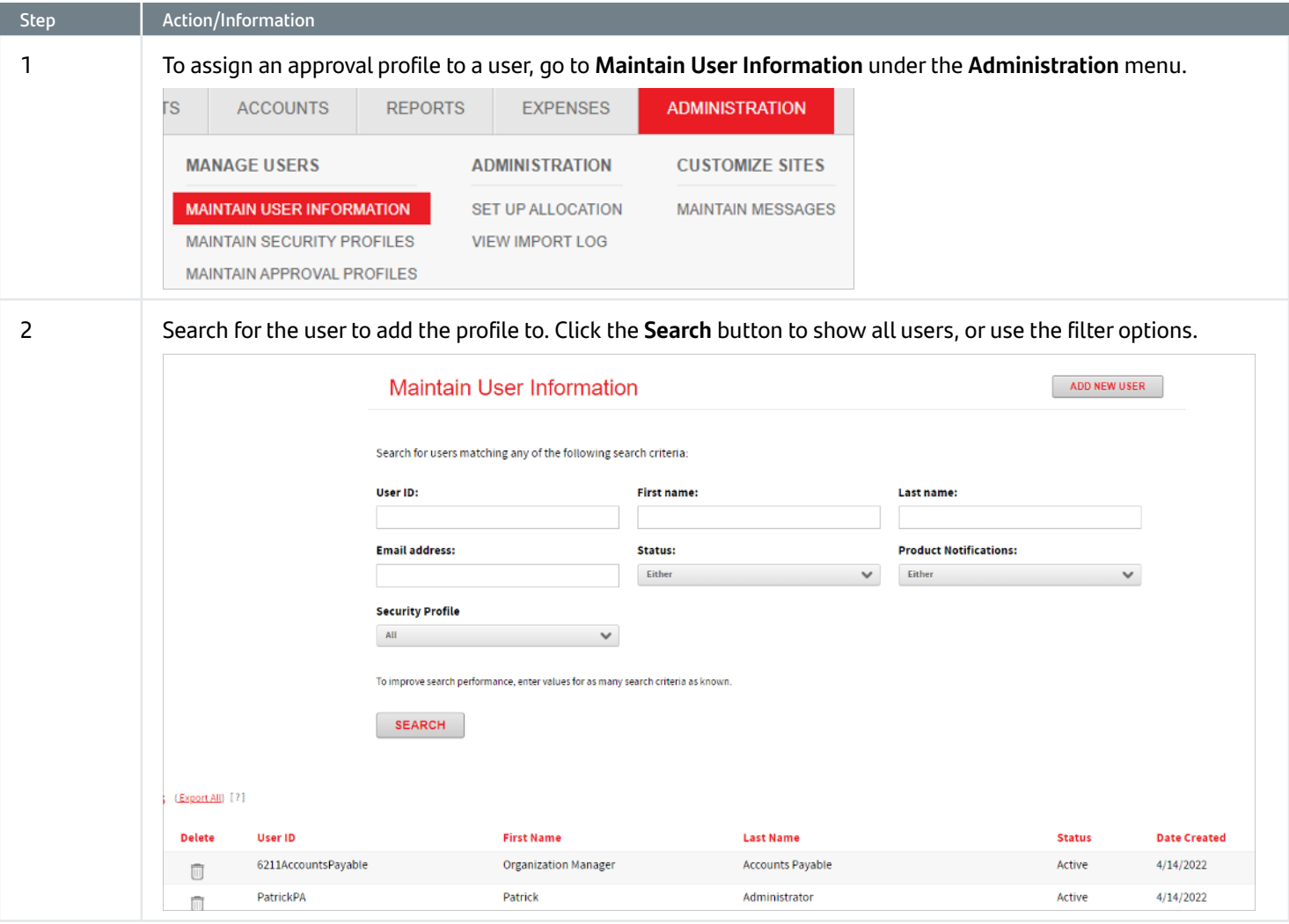

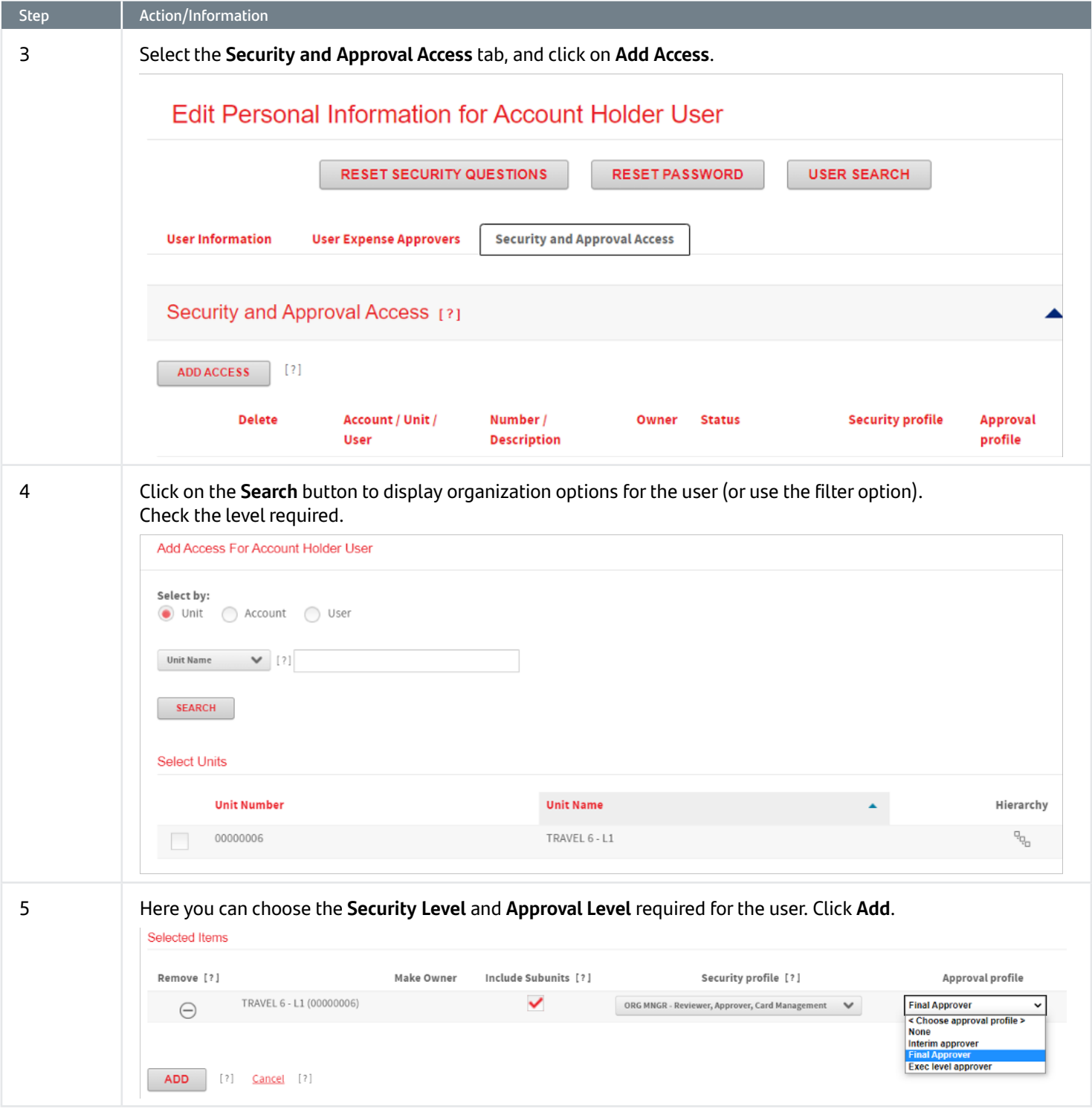

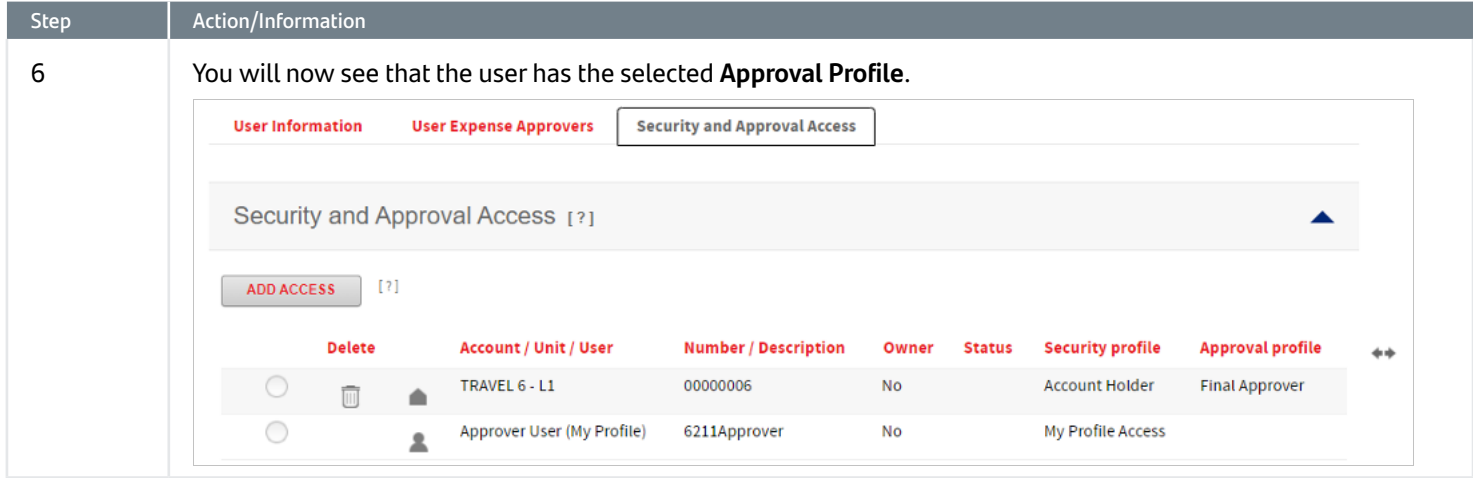

#### <span id="page-23-0"></span>11. Choosing an Approver for a Cardholder

A company must have at least one user with an **Approval Profile** with an **Approval Type** of **Final** (see section 7 for setting up approval profiles and section 8 for assigning a profile to a user). If a company just has one approver then all cardholder reports will route to that user. This is the simplest model available.

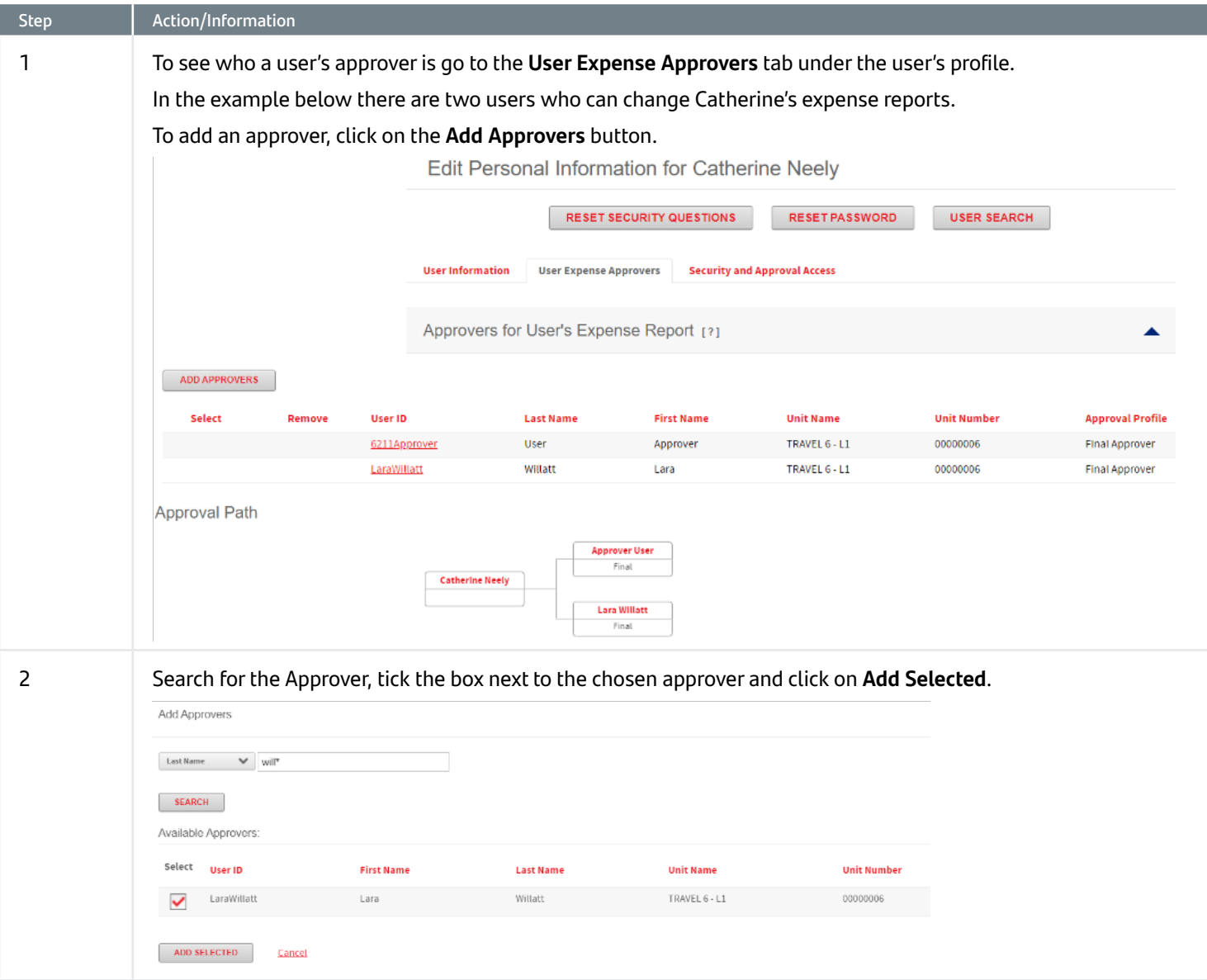

#### <span id="page-24-0"></span>12. Allocations

Your implementation manager will have offered to set up your allocations when you were onboarded. If you do not have allocations and want them set up, please contact Client Service at 844-726-0095, or by email at: clientservice@santander.us.

Allocation is the process of assigning transactions to the proper general ledger accounts in your organization's accounting system. The accounting codes, or fields, associated with an organization's allocation requirements are combined into an allocation string. You can define these fields and assign them to an allocation by importing or creating the allocation assignment.

In the example below, the company has three fields they need coding for each transaction.

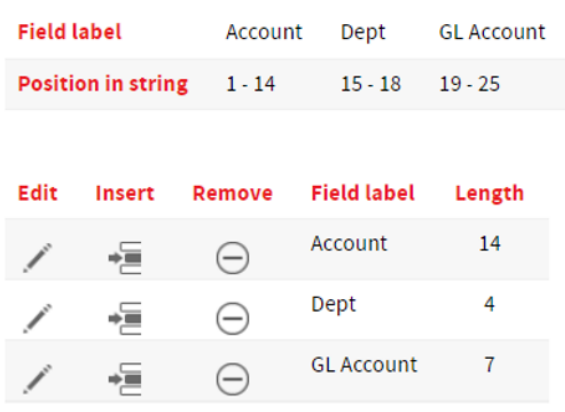

You can set rules to have CentreSuite prefill the fields. The coding can be reviewed and overridden by the cardholder if necessary. There are five allocation types than can be used:

- Account: Associate allocation codes to individual accounts. All transactions made with the selected account are assigned the corresponding allocation code.
- Expense type: Associate allocation strings to an expense type, which are groupings of merchant category codes (MCC). All transactions made at merchants included in an expense type are assigned the associated allocation string.
- MCC: Assign allocation strings based on a class of merchants, such as airlines or office supply stores, by associating them to specific merchant category codes (MCC). All transactions made at these merchants are assigned the allocation string you have associated with that MCC code.
- Point of Sale: Associate allocation strings with the merchant's point of sale (POS) code. All transactions referencing that POS code are assigned the corresponding allocation string.
- Unit: Associate allocation strings to a unit. All transactions made with accounts that roll up to a unit are assigned the unit's allocation string. A unit could be an organization's Department, Region, Sub Group (Marketing, Accounting, etc.)

In the example below, the Account and Dept fields will be populated by the card account and the unit the card is listed under. The GL will first be populated by the GL associated with the unit, but overridden by the GL associated by an expense type (e.g. car rental), and overridden again if the transaction was for a specific MCC (e.g. Avis).

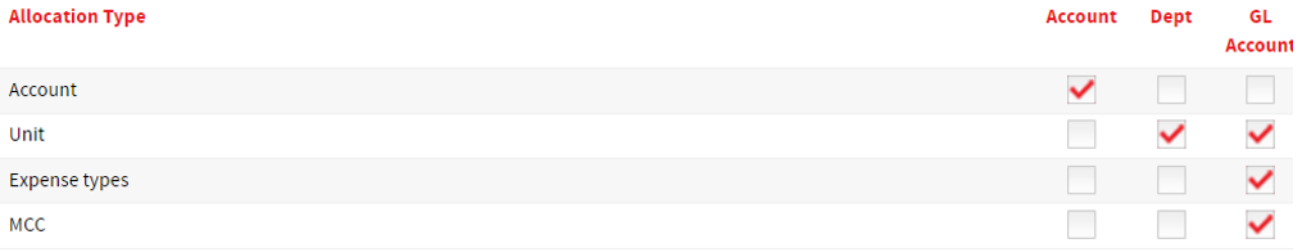

If you think allocations will be helpful for your company, please call our Client Service team to discuss enabling this feature for you.

Santander Bank, N.A. is a Member FDIC and a wholly owned subsidiary of Banco Santander, S.A. ©2022 Santander Bank, N.A. All rights reserved. Santander, Santander Bank and the Flame Logo are trademarks of Banco Santander, S.A. or its subsidiaries in the United States and other countries. All other trademarks are the property of their respective owners. 732301 11/2022